#### **УРОКИ ПО SPIKE PRIME**

By the Creators of EV3Lessons

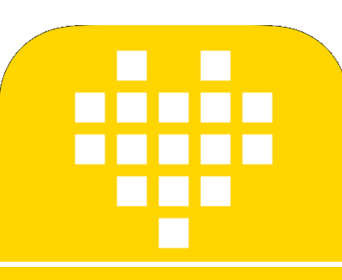

# СОЗДАНИЕ **SPIKE PRIME PO5OTOB** В САD-ПРОГРАММАХ

BY SANJAY AND ARVIND SESHAN

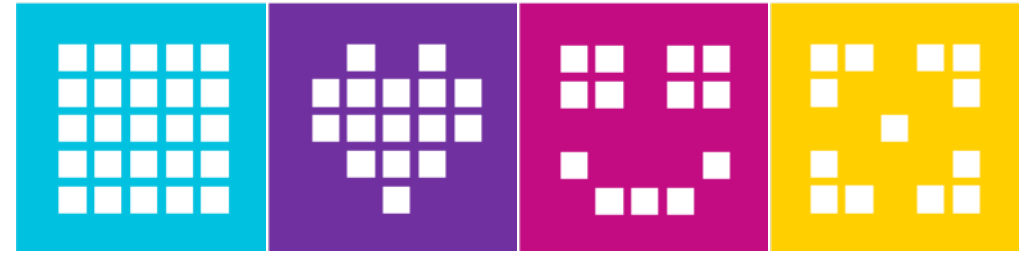

Адаптированно и переведено @wladik.bo

# **ДИЗАЙН РОБОТА**

- ¢ Способность спроектировать Вашего робота заранее или способность задокументировать Ваш дизайн может быть полезной.
- ¢ Вы можете проектировать роботов SPIKE Prime используя Bricklink's Studio 2.0.
- ¢ Studio 2.0 позволяет Вам создать робота высокого качества.
- ¢ Вы можете также использовать программное обеспечение для создания инструкций.

#### Droid Bot IV созданный в Studio 2.0

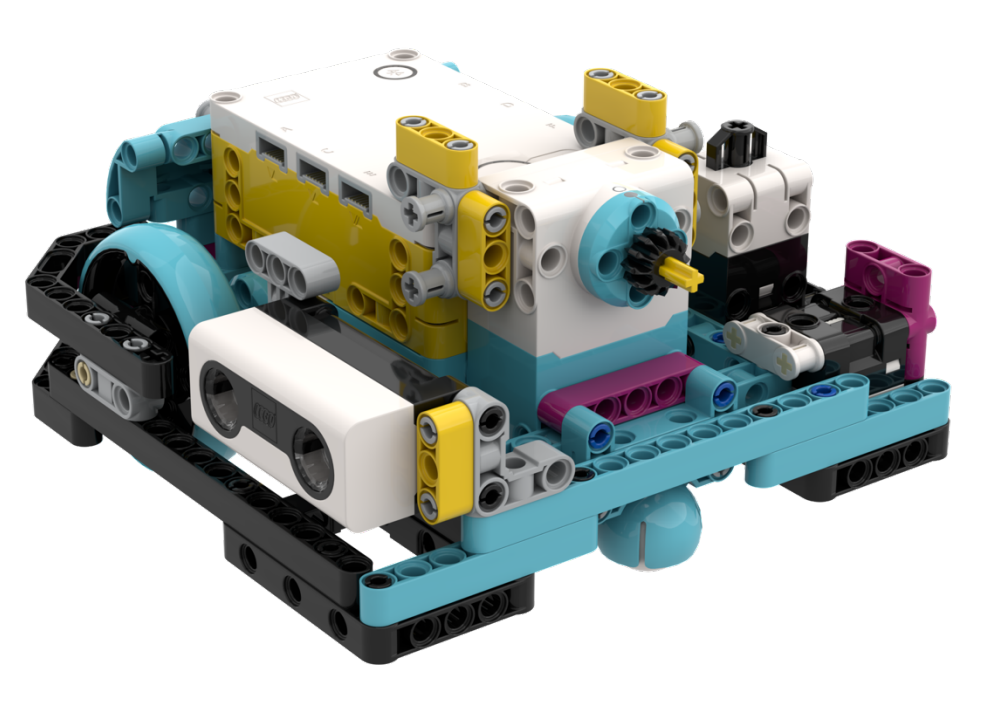

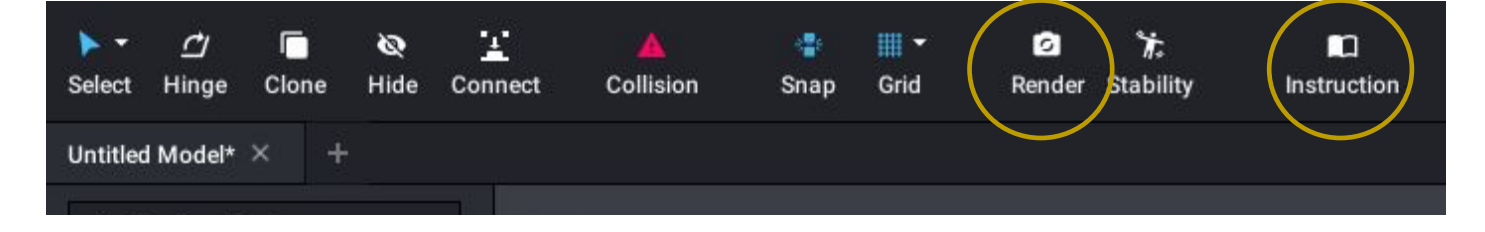

#### ШАГ 1: ЗАГРУЗИТЕ И УСТАНОВИТЕ ПРОГРАММНОЕ **ОБЕСПЕЧЕНИЕ**

https://www.bricklink.com/v3/studio/download.page

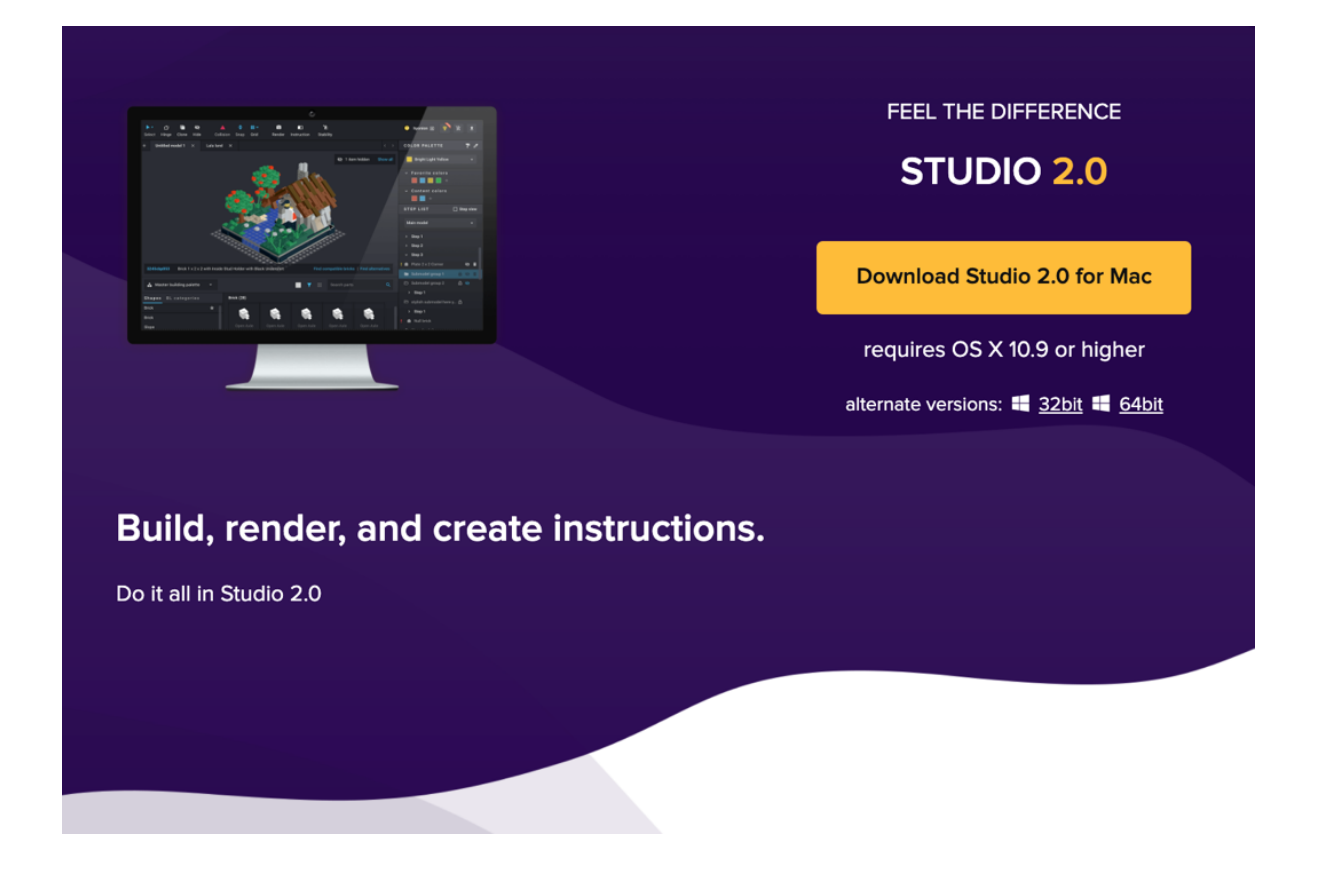

## ШАГ 2: УСТАНОВИТЕ ПАКЕТ CUSTOM PARTS

- Перейдите на следующий ресурс и загрузите всю папку CustomParts (соз Hurbain).
- Она содержит всю электронику SPIKE Prime и новые элементы LEGO.
- https://drive.google.com/open?id=17YU4BkiRdbmpHFgSegkDYvc21wq5MSJi
- Распакуйте архив по следующему пути C:\Users \{your username} \AppD *Stud.io*
- Части Spike Prime будут доступны на панели Custom Parts в Studio.

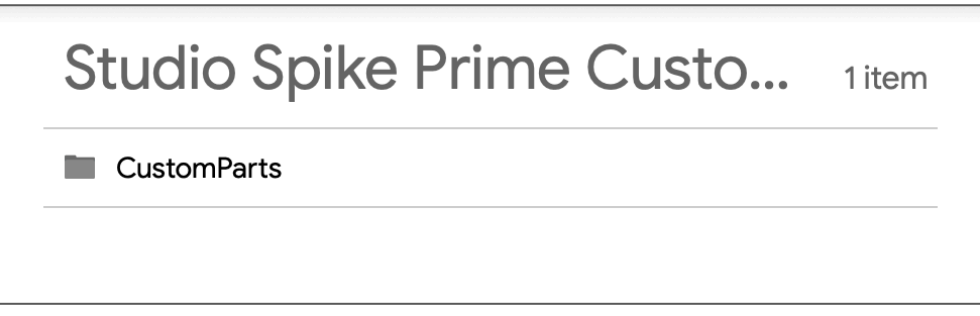

Для Мас установки, обратитесь к этой странице:

https://www.reddit.com/r/lego/comments/fmqp7z/instructions for importing custom parts in studio/

### **ШАГ 2: АЛЬТЕРНАТИВНЫЙ МЕТОД (ИМЕЕТ ОШИБКИ)**

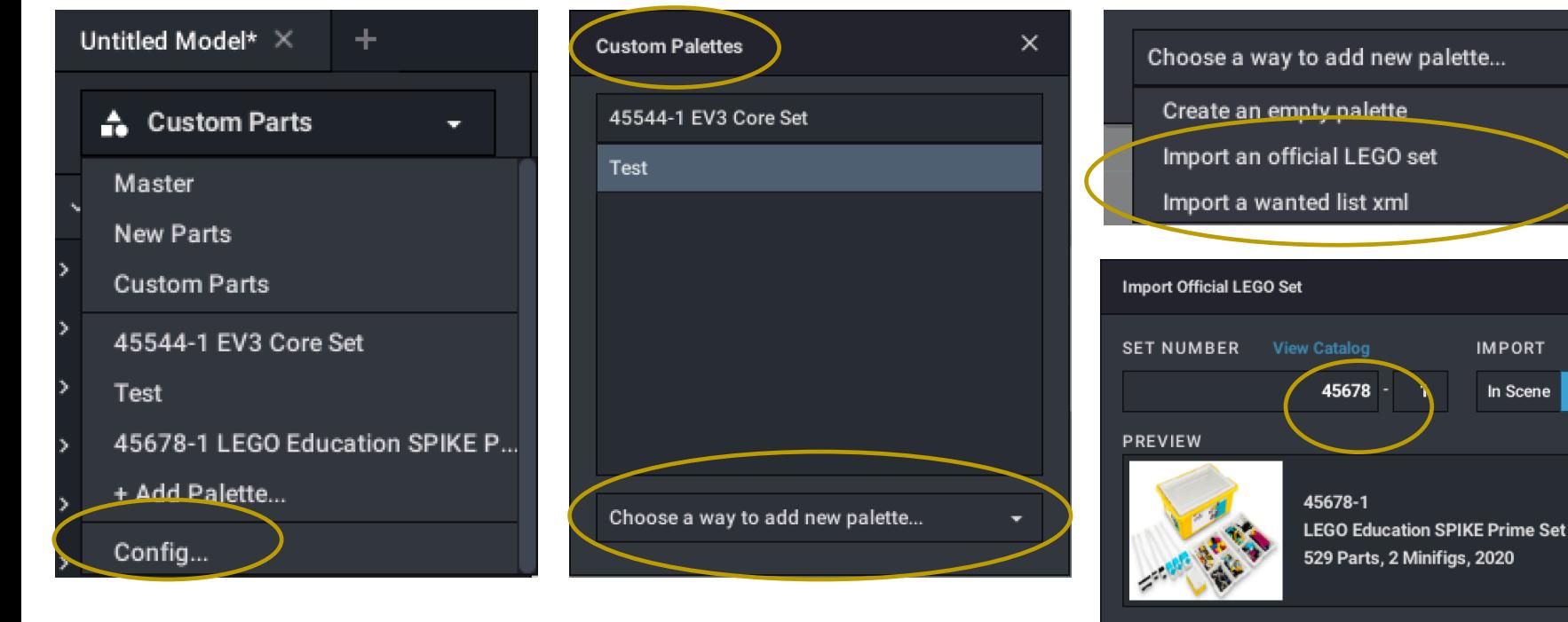

- 1. Выбираем Config в выпадающем меню.
- 2. Выбираем из меню Custom Palettes.
- 3. Добавляем новую панель.
- 4. Выбираем импорт официального набора LEGO.
- 5. Выбираем номера наборов (45678 и 45680).
- 6. Импортируем элементы.

• *Примечание: С 7 июля это метод не импортирует электронику SPIKE Prime. Ждем исправления от Studio.*

Include minifig parts Extra Parts

 $\times$ 

As Palette

Import

**IMPORT** 

In Scene

### **ШАГ 3: ИСПОЛЬЗУЕМ НОВЫЕ ЭЛЕМЕНТЫ**

Выбор

- ¢ Выберете CUSTOM части или используйте НОМЕРА/ИМЕНА НАБОРОВ которые мы импортировали.
	- ¢ Части появятся ниже.

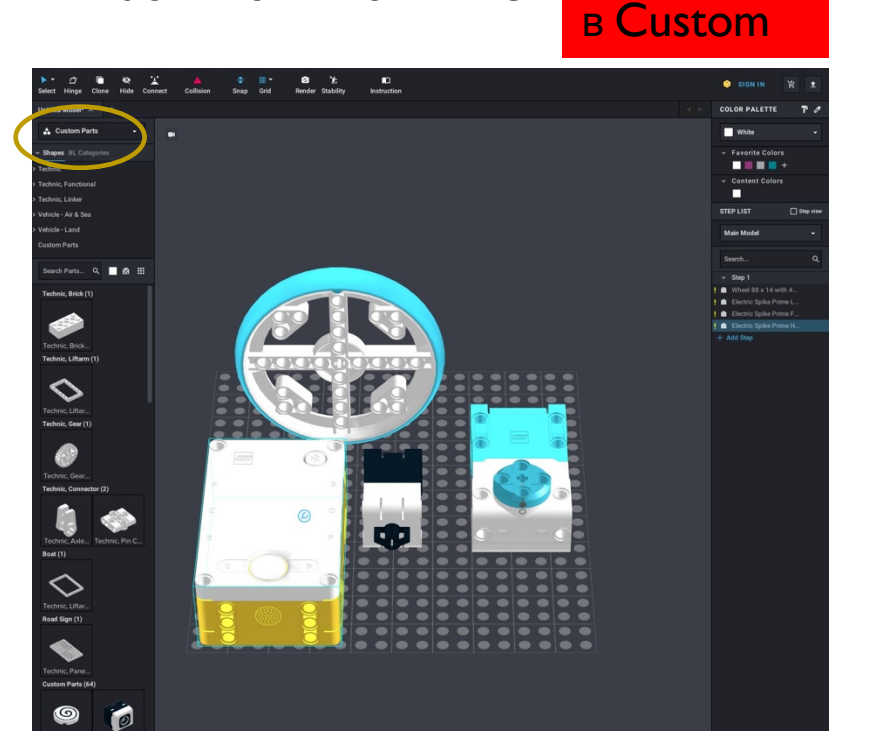

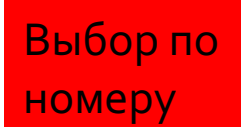

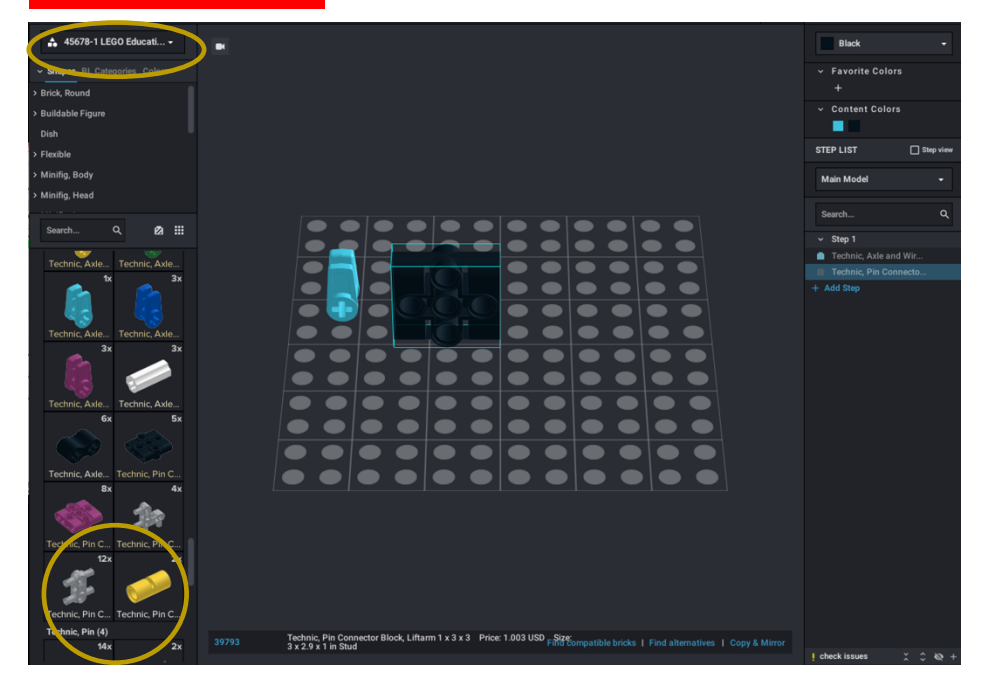

Вы можете перетащить компоненты SPIKE Prime на поле и строить используя любые другие части.

Copyright © 2020 SPIKE Prime Lessons (primelessons.org) CC-BY-NC-SA. **Адаптированно и переведено** бездействованно и<br>**6** *G* @vladik.bo

### **СОВЕТЫ ПО ИСПОЛЬЗОВАНИЮ STUDIO 2.0**

- **Привязка деталей**  больше возможностей чем в LDD и проще в использовании.
- **Импорт часто используемых наборов**  (например, EV3 45444 и SPIKE Prime 45678), у Вас будут все части под рукой без необходимости их поиска по имени и номеру.
- **Изменяйте цвета**  используя цветовую палитру.
- **Добавляйте шаги в проект.** Добавляете части при сборке и шаги будут отражены в инструкции.

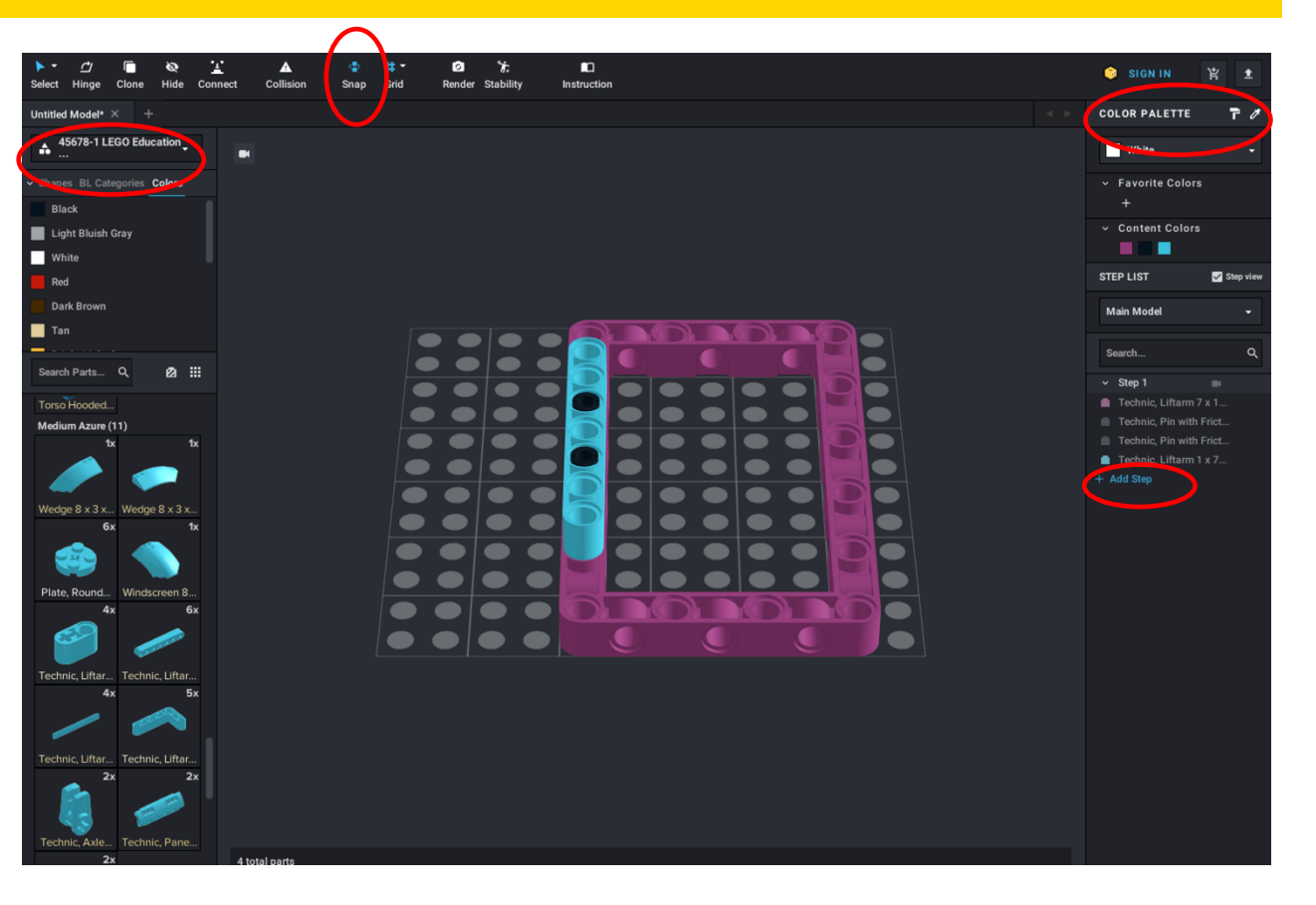

#### **ОСНОВНЫЕ СОВЕТЫ ПО СОЗДАНИЮ**

- Перетаскиваете детали из панелей на поле.
- Для вращения выберете деталь (будет подсвечено) и используя клавиши измените её ориентацию.
- Для изменения угла наклона используйте **Hinge tool.**
- Для автоматического соединения деталей активируйте **Snap tool**. Детали будут соединяться когда будут находиться близко друг к другу.

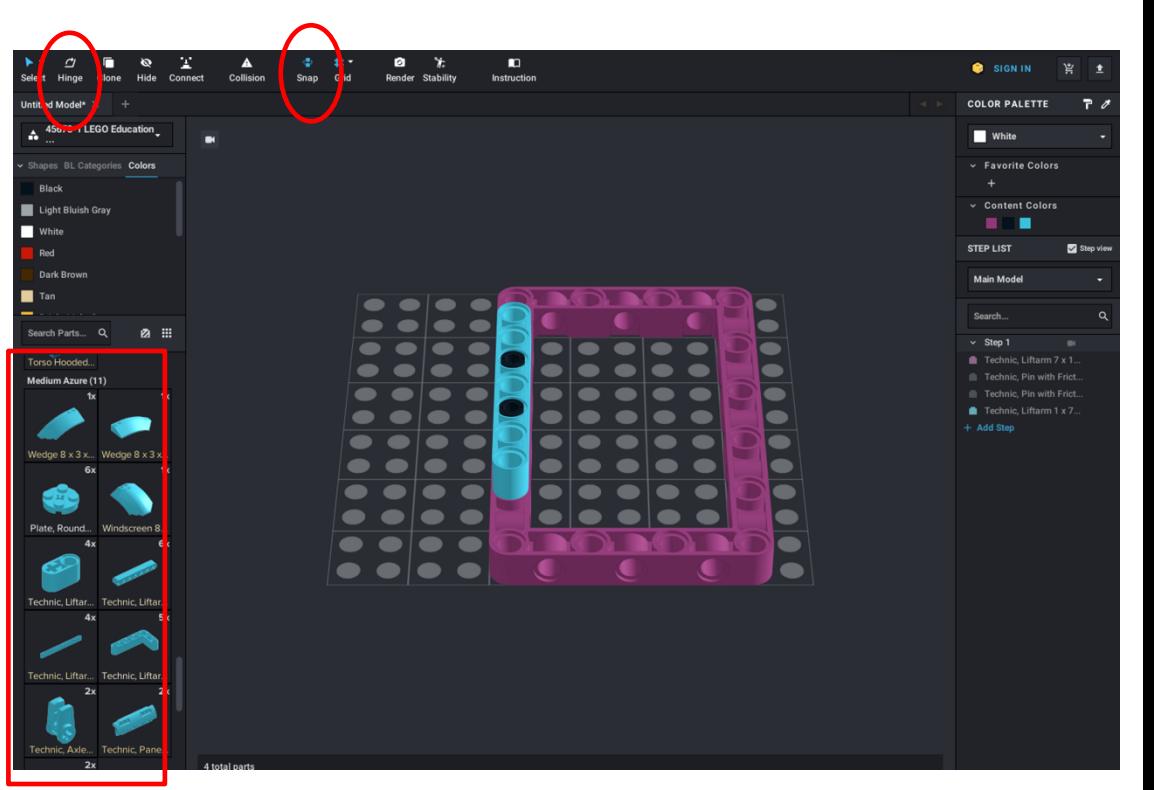

## **ОСНОВЫ ПО СОЗДАНИЮ ИНСТРУКЦИЙ**

- Вы добавляете элементы и они отображаются в Шаге 1 на правой панели.
- Добавляйте новые Шаги и элементы используя мышь.
- Если Вы выбираете просмотр Шага, нажимая на него, то Вы видите все новые элементы в нем.

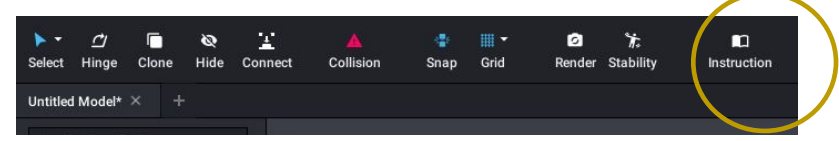

- Когда Вы закончили сборку, то можете нажать на **Instructions** на панели, чтобы откорректировать инструкцию и сохранить в PDF.
- Вы можете создать модель из нескольких подмоделей. Для создания подмоделей выберете необходимые части и нажав правую кнопку мыши выберете «submodel».

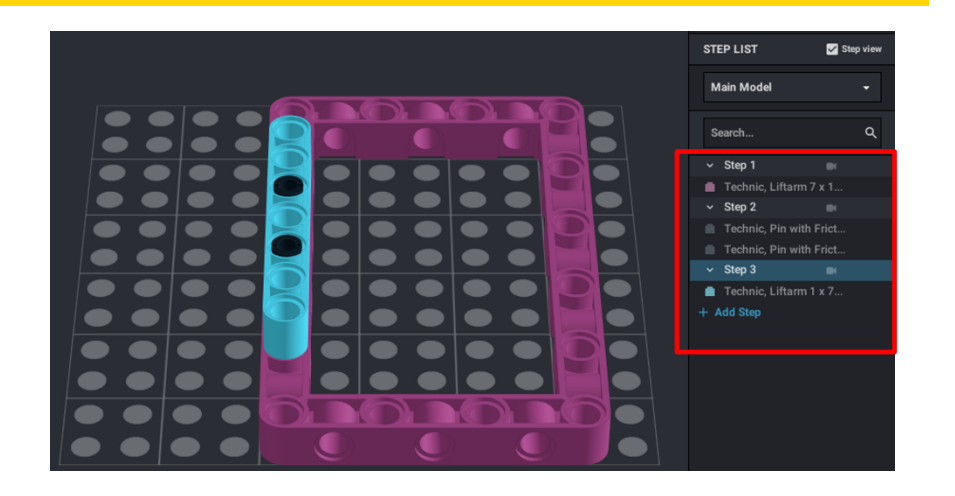

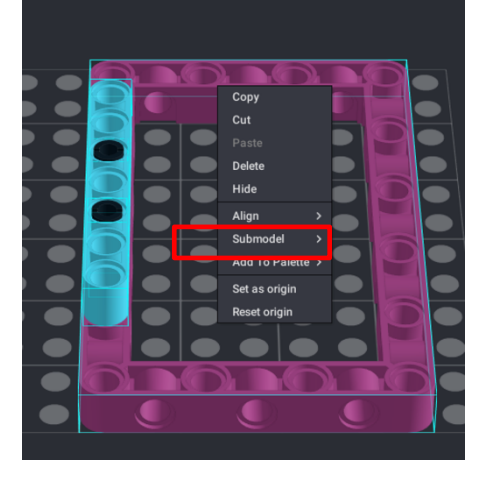

#### **CREDITS**

- This lesson was created by Sanjay Seshan and Arvind Seshan for SPIKE Prime Lesson
- ¢ More lessons are available at www.primelessons.org

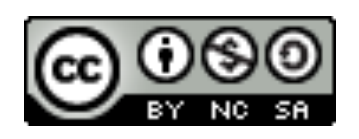

This work is licensed under a Creative Commons Attribution-NonCommercial-ShareAlike 4.0 International License.

Адаптированно и переведено @ @vladik.bo